# Application Xerox<sup>®</sup> Connect pour **SUIDE DE DEMARRAGE RAPIDE** DocuSign® avec la technologie Single Sign-On (SSO)

Guide de démarrage rapide pour l'utilisation de l'application Xerox® Connect pour DocuSign® avec la technologie Single Sign-On (SSO).

## **D E S C R I P T I O N**

L'application Xerox Connect App for DocuSign dotée de la technologie SSO est une application Xerox Gallery App qui permet aux utilisateurs de numériser à partir du périphérique Xerox utilisant Xerox® Workplace Solutions (Xerox® Workplace Suite et Xerox® Workplace Cloud) comme mécanisme de Single Sign-On, puis de signer numériquement dans DocuSign. L'application Xerox DocuSign App avec la technologie SSO est disponible aux clients achetant l'application et peut être téléchargée à l'aide d'un compte Xerox App Gallery. L'application est également disponible à l'essai pendant la période d'essai définie.

L'application Xerox DocuSign App avec la technologie SSO est destinée à une utilisation avec les imprimantes multifonctions dotées de Xerox® ConnectKey® Technology, AltaLink®, et les appareils VersaLink®.

# Caractéristiques de l'appareil

Dans ce guide, le mot « appareil » est utilisé comme synonyme et peut être remplacé par « imprimante multifonction » ou « imprimante ».

Tous les appareils doivent avoir les caractéristiques suivantes :

- Xerox Extensible Interface Platform (EIP) doit être activé pour permettre d'installer l'application.
	- Les appareils doivent être compatibles EIP 3.5 ou supérieur.
- ConnectKey App Installation (Weblet Install Policy) doit être activé pour permettre l'installation de l'application.
- Le périphérique doit pouvoir communiquer par internet.

#### Remarque :

- Certains réseaux nécessitent un proxy pour communiquer par Internet.
- Si la vérification de certificat SSL est activée sur le périphérique, assurez-vous que les certificats de sécurité y sont chargés.
- Par défaut, les certificats Xerox Solutions sont préchargés à partir de 2016 sur tous les appareils de série i, AltaLink® et VersaLink® compatibles avec la technologie Xerox ConnectKey.

Pour plus d'informations concernant les paramètres ci-dessus, veuillez consulter l'assistance en ligne de Xerox App Gallery à l'adress[e http://www.support.xerox.com/support/xerox-app-gallery.](http://www.support.xerox.com/support/xerox-app-gallery)

## **I N S T A L L A T I O N D E L ' A P P L I C A T I O N X E R O X D O C U S I G N A P P A V E C L A T E C H N O L O G I E S S O**

La procédure ci-dessous suppose que vous avez créé un compte Xerox App Gallery. Si vous n'avez pas accès à un compte Xerox App Gallery, reportez-vous au Guide de démarrage rapide de Xerox App Gallery pour savoir comment en créer un.

Remarque : Pour obtenir des instructions détaillées sur l'ajout d'un appareil ou l'installation des applications sur votre compte Xerox App Gallery, consultez la documentation en suivant les liens à la fin de ce guide.

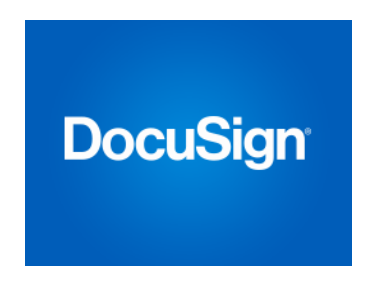

## **I N S T A L L A T I O N D ' A P P L I C A T I O N S (PAYANTES) DE LA GALERIE A PARTIR DU PORTAIL INTERNET XEROX APP GALLERY**

- 1. Ouvrez l'URL de Xerox App Gallery : https://appgallery.services.xerox.com.
- 2. Appuyez sur Connexion.
- 3. Entrez une adresse courriel et un mot de passe valides.
- 4. Dans l'onglet Appareils, ajoutez si besoin une imprimante simple ou multifonction.
- 5. Dans l'onglet Toutes les applications, sélectionnez l'application voulue.
- 6. Sélectionnez le bouton Acheter.
- 7. Acceptez le Contrat de licence d'utilisateur final (CLUF).
- 8. Lorsque vous y êtes invité, configurez l'application en vous référant au guide d'administration à votre disposition.
- Sélectionnez les appareils pour lesquels vous voulez acheter l'appli, et appuyez surValider.
- 10. Complétez les informations de facturation et appuyez sur Commander. Appuyez sur Terminé.

### **INSTALLATION D'APPLICATIONS (ESSAI) DE LA GALERIE A PARTIR DU PORTAIL I N T E R N E T X E R O X A P P G A L L E R Y**

- 1. Ouvrez l'URL de Xerox App Gallery : https://appgallery.services.xerox.com.
- 2. Appuyez sur Connexion.
- 3. Entrez une adresse courriel et un mot de passe valides.
- 4. Dans l'onglet Appareils, ajoutez si besoin une imprimante simple ou multifonction.
- 5. Dans l'onglet Toutes les applications, sélectionnez l'application voulue.
- 6. Appuyez sur le bouton Version d'essai.
- 7. Acceptez le Contrat de licence d'utilisateur final (CLUF).
- 8. Sélectionnez les appareils pour lesquels vous voulez essayer l'appli, puis sélectionnez Installer.

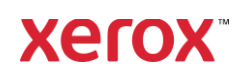

# Application Xerox<sup>®</sup> Connect App pour **SUIDE DE DEMARRAGE RAPIDE** DocuSign® avec la technologie Single

# .<br>CONFIGURER LES APPLICATIONS GALLERY<br>APP ACHETEES POUR SINGLE SIGN-ON : **APPLICATION PRESENTE DANS LA LISTE DE XEROX WORKPLACE SUITE**

Important : Les administrateurs de Xerox Workplace Suite doivent exécuter les procédures cidessous. Si vous n'avez pas d'autorisation administrateur pour Xerox Workplace Suite, contactez l'administrateur approprié pour exécuter les étapes de configuration administrateur qui suivent.

- 1. Lancez Xerox Workplace Suite.
- 2. Cliquez sur Paramètres.
- 3. Appuyez sur Single Sign-On.
- 4. Si la nouvelle application achetée apparaît dans la liste, cliquez dessus et appuyez sur Échanger les clés.
- 5. Une demande par courriel sera envoyée à Xerox SSO Apps.
- 6. L'administrateur de l'application SSO enverra alors par courriel la clé requise à l'administrateur de Xerox Workplace Suite.
- 7. L'Administrateur de Xerox Workplace Suite pourra alors entrer la clé publique de l'application.

SSO sera ainsi activé pour l'application. Les utilisateurs pourront dorénavant choisir d'utiliser Single Sign-On lors de leur première tentative de connexion.

#### **CONFIGURER LES APPLICATIONS GALLERY APP ACHETEES POUR SINGLE SIGN-ON : APPLICATION ABSENTE DE LA LISTE DE X E R O X W O R K P L A C E S U I T E**

Important : Les administrateurs de Xerox Workplace Suite doivent exécuter les procédures cidessous. Si vous n'avez pas d'autorisation administrateur pour Xerox Workplace Suite, contactez l'administrateur approprié pour exécuter les étapes de configuration administrateur qui suivent.

- 1. Lancez Xerox Workplace Suite.
- 2. Cliquez sur Paramètres.
- 3. Appuyez sur Single Sign-On.
- 4. Si l'application que vous venez d'acheter n'apparaît pas dans la liste, cliquez sur Action > Nouveau.
- 5. Complétez la description, l'éditeur et l'adresse courriel de l'éditeur, l'identifiant de l'application et l'URL de redirection.

Ces informations devraient faire partie de la description figurant sur l'écran Détails de l'application dans App Gallery. Si ces informations

ne sont pas disponibles, contactez le créateur de l'application.

- 6. Sélectionnez Envoyer.
- 7. Cliquez sur l'application et appuyez sur Échanger les clés.
- 8. Une demande par courriel sera envoyée à Xerox SSO Apps.
- 9. L'administrateur de l'application SSO enverra alors par courriel la clé requise à l'administrateur de Xerox Workplace Suite.
- 10. L'Administrateur de Xerox Workplace Suite pourra alors entrer la clé publique de l'application.

SSO sera ainsi activé pour l'application. Les utilisateurs pourront dorénavant choisir d'utiliser Single Sign-On lors de leur première tentative de connexion.

### **M O D E D ' U T I L I S A T I O N D E D O C U S I G N :**

Pour utiliser l'application, vous devez disposer d'un compte DocuSign. Si vous n'avez pas de compte, pour vous inscrire, rendez-vous sur : <https://www.docusign.com/>

- 1. Sélectionnez l'application sur l'appareil multifonctions.
- 2. Connectez-vous à votre compte DocuSign.
- 3. Une fois connecté, 4 options vous seront proposées :
	- a. Imprimer
	- b. Numériser
	- c. Numériser et créer
	- d. Numériser avec un modèle
- 1. Sélectionnez le bouton Imprimer
- 2. Accédez à l'emplacement de votre choix à partir duquel vous souhaitez imprimer (Boîte de réception, Éléments supprimés, Brouillons, Éléments envoyés)
- 3. Sélectionnez une enveloppe, puis le ou les éléments de l'enveloppe que vous souhaitez imprimer.
- 4. Définissez les options d'impression
- 5. Sélectionnez le bouton Imprimer pour imprimer le ou les éléments.
- 1. Sélectionnez le bouton Numériser
- 2. Saisissez un nom pour l'enveloppe
- 3. Saisissez le nom du document
- 4. Définissez les options de numérisation
- 5. Sélectionnez Numériser
- 6. L'enveloppe est alors ajoutée au dossier « Brouillons » sur le site DocuSign.
- 7. À l'aide d'un navigateur sur votre ordinateur ou de l'application mobile DocuSign, connectez-vous à votre compte DocuSign, sélectionnez l'enveloppe, choisissez des destinataires

et ajoutez des champs de signature si nécessaire.

- 8. Sélectionnez Envoyer
- 1. Sélectionnez Numériser et créer
- 2. Identifiez jusqu'à 5 destinaraires et définissez leur action
- 3. Saisissez le message de l'e-mail
- 4. Définissez les options de numérisation
- 5. Sélectionnez Numériser
- 6. Si vous le souhaitez, dans le mode Aperçu, placez les champs de signature dans le document
- 7. Envoyez l'enveloppe terminée aux destinaraires définis
- 8. La tâche d'affiche alors dans le dossier « Éléments envoyés » sur DocuSign
- 9. Une fois signée, elle sera déplacée vers votre Boîte de réception.
- 1. Sélectionnez Numériser avec modèle après avoir créé un modèle sur le site DocuSign
- 2. Sélectionnez le modèle à utiliser
- 3. Saisissez le nom du document
- 4. Définissez les options de numérisation
- 5. Sélectionnez Numériser
- 6. Sélectionnez soit Enregistrer sur DocuSign, soit Envoyer directement aux destinataires

REMARQUE : DocuSign impose une limite de téléchargement de 25 Mo par tâche de numérisation.

# Assistance

## Ba[se de connaissances de Xerox App](http://www.support.xerox.com/support/xerox-app-gallery/support)  **Gallery**

[http://www.support.xerox.com/support/xerox-app](http://www.support.xerox.com/support/xerox-app-gallery/support)[gallery/support/](http://www.support.xerox.com/support/xerox-app-gallery/support)enus.ht[ml](http://www.support.xerox.com/support/xerox-app-gallery/support)

Documentation de Xerox App Gallery [http://www.support.xerox.com/support/xerox](http://www.support.xerox.com/support/xerox-app-gallery/documentation/)[appgallery/documentation/e](http://www.support.xerox.com/support/xerox-app-gallery/documentation/)nus.html

# Assistance DocuSign

[https://support.docusign.com/guides/ndse-user](https://support.docusign.com/guides/ndse-user-guide-working-with-templates?source=demo)[guide-working-with-templates?source=demo](https://support.docusign.com/guides/ndse-user-guide-working-with-templates?source=demo)

## Forum d'assistance client

Le forum d'assistance client se trouve à l'adres[se](http://forum.support.xerox.com/)  <http://forum.support.xerox.com/>

# Imprimantes simples et multifonctions compatibles

La liste des imprimantes simples et multifonctions compatibles se trouve à l'adresse suivante : <https://www.xerox.com/en-us/connectkey/apps>

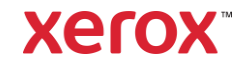